## 安否確認システムへの登録簡易マニュアル

■ 「学務情報システム」は学外(自宅等)からも利用できます。

■ スマートフォンからも利用可能ですが、動作の保証は行なっておりません。 履修登録等のデータの入力を伴う操作は、必ずパソコンから行なってください。

## 【利用推奨環境及び注意事項】

動作が保証されているブラウザ及び OS は次のとおりです。

[Web ブラウザ] Internet Explorer, FireFox, Google Chrome, Safari

[OS] 上記ブラウザが動作する Windows XP 以降 及び MacOS X 以降

【利用上の注意】

- ・ ブラウザの「戻る]ボタンや「F5]キーによる画面の表示、更新は行なわないでください。画面上のボタン・リンクを利用して. 画面の表示、更新を行ってください。
- ・ 本システムは、セキュリティー保持のため、画面上のボタンをクリックしないまま 60 分を経過すると時間経過エラーとなり ます。

## ■ 利用開始(ログイン)

AIMS-Gifu の「学務情報システム」BOX 内の「学務情報システム利用開始」ボタンをクリックします。 または、ブラウザのアドレス欄に https://alss-portal.gifu-u.ac.jp/ と入力いただいても利用できます。 【AIMS-Gifu からご利用の場合】

- (1) AIMS-Gifu にログインする。
	- URL: https://aims.gifu-u.ac.jp/
- (2) 学務情報支援システムの利用を開始する。
	- ・ AIMS-Gifu の「学務情報システム JBOX 内の「学務情報システム利用開始」ボタンをクリックする。

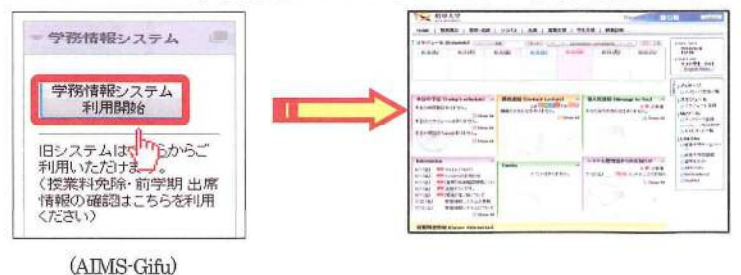

AIMS-Gifu を経由しない場合は、岐阜 大学シングルサインオンサービスの画 面が表示されます。 AIMS-Gifu を利用する際と同じID・パ スワードを入力してください。

ユーザーID とパスワードを忘れた場合は【総合情報メディアセンター】にて,学生証を持参の上,パスワードの再発行 手続きを行ってください。(即時の再発行はできませんので、注意ください。)

■ ログイン後の画面

※項目名や画面配置などが、実際の画面と異なる場合があります。

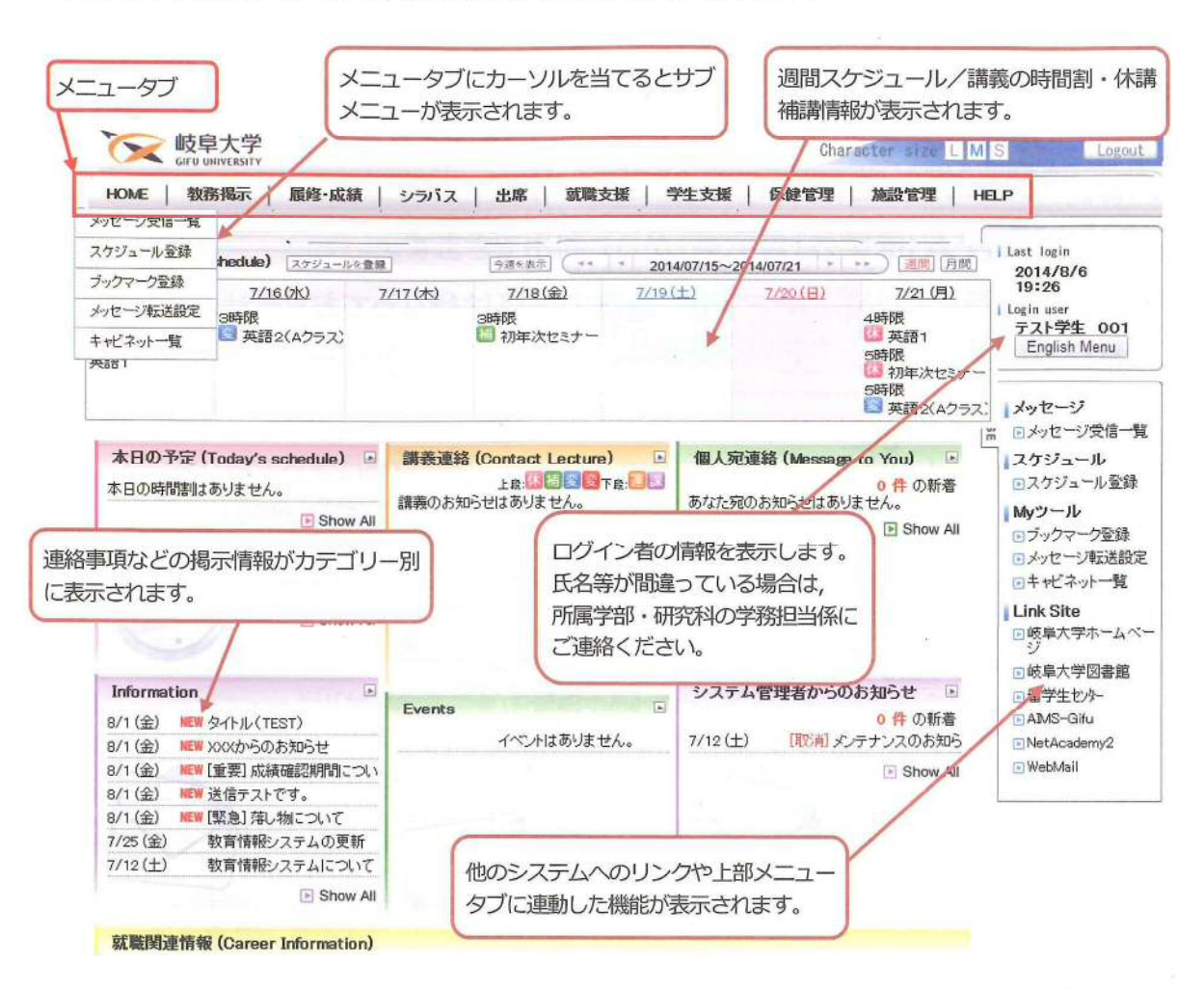

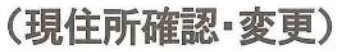

**理能發展(現住所中国) OBSTANT - CONTINUES - CONTINUES**  $\label{eq:4} \sum_{i=1}^N \frac{\partial \mathcal{L}(\mathcal{U}_i^i \mathcal{U}_i^i \mathcal{U}_i^i \mathcal{U}_i^i \mathcal{U}_i^i \mathcal{U}_i^i)}{\partial \mathcal{L}(\mathcal{U}_i^i \mathcal{U}_i^i \mathcal{U}_i^i \mathcal{U}_i^i \mathcal{U}_i^i \mathcal{U}_i^i \mathcal{U}_i^i)} =$ 現住所中請 ー<br>「大学をはながる」「新作時の通信・支援も、て下さ」、同形の他、特徴は1人力当等を確認する」を組むしはこまんで下さい。<br>「大学をはながる」「新生活を通信へありますが、同性科的な状態の中にのれずされます。 GROUND  $(466, 9)$ **GACH-12-41-41 USER**  $\overline{1181}$ chicate) (GREYON) 672) 31569 351-239-1111 **RASHE** 195.0008.0000 **URBA-APPLE**  $m$ 0003@co co p 注意事項 <br />
動作の構造事故等にいる情報が、技正制法保存されている情報が、お明めるという方式がれています。 SECRETIFICATOR RESISTING 全国数位の項目については、河田商正石はLTに単純してください。 PRETRICARECOVER MARTINE **O NU EXZREENCTO** 

上部のメニュータブより,「学生支援」 を選択し,「各種申請」内の「現住所 申請」をクリックし,「携帯メールア ドレスを登録してください。

携帯メールアドレスを登録することで,大規模災害発生 時にメールにて安否確認情報を発出する「安否確認シス テム」への登録が自動的に行われます。